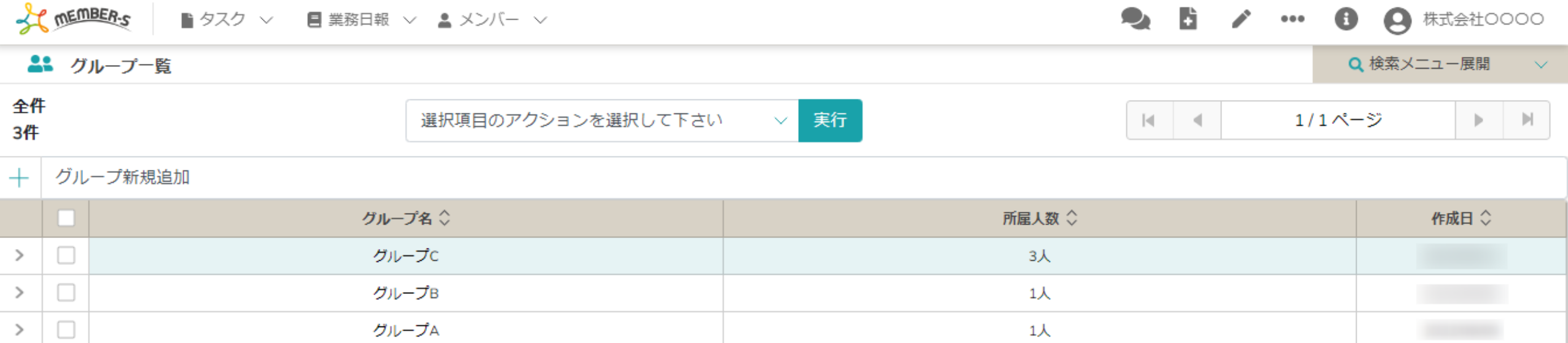

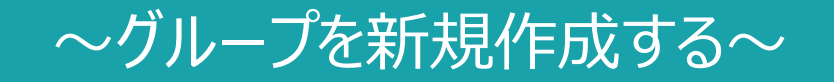

最終更新日:2023年2月10日

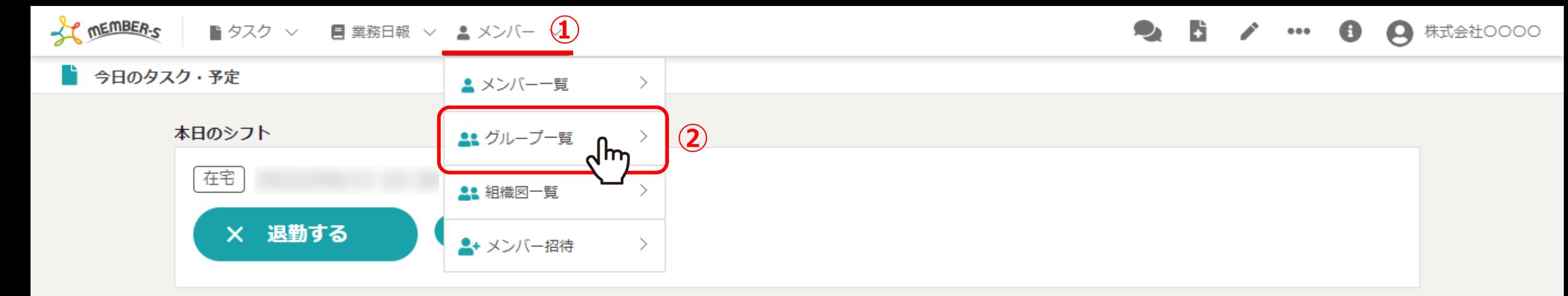

## 業務一覧

選択タスクのアクションを選択して下さい > 実行

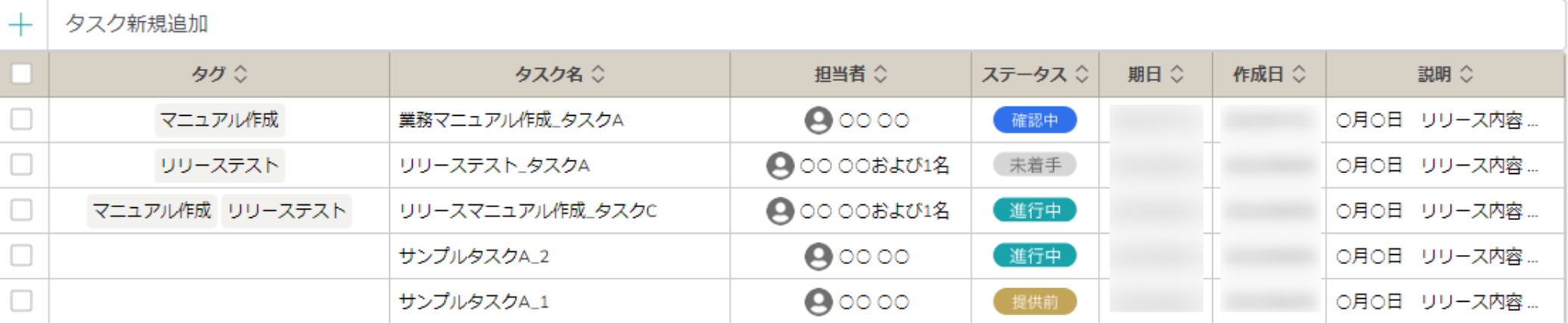

グループを新たに作成する方法をご案内致します。

①ヘッダーメニューの「メンバー」をクリックし、②「グループ一覧」を選択します。

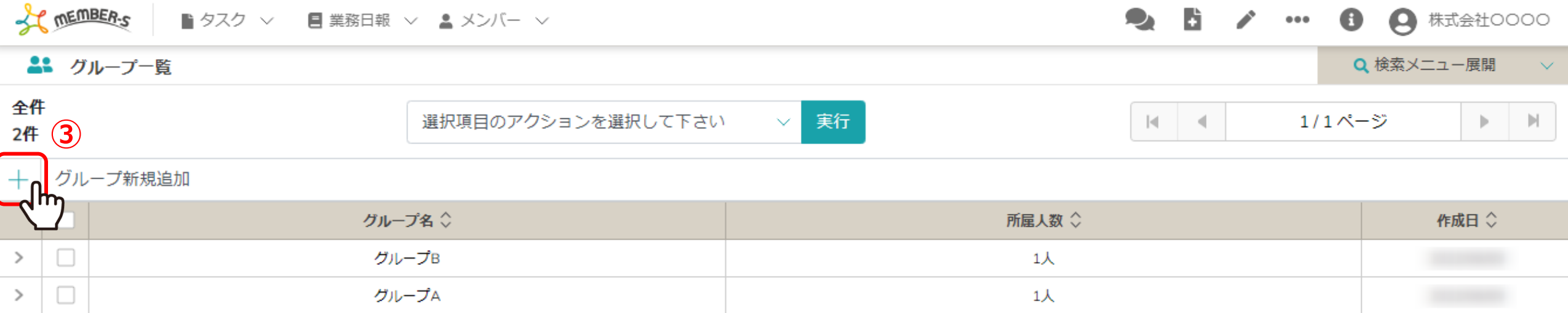

グループ一覧画面に遷移します。

③「プラス」マークをクリックします。

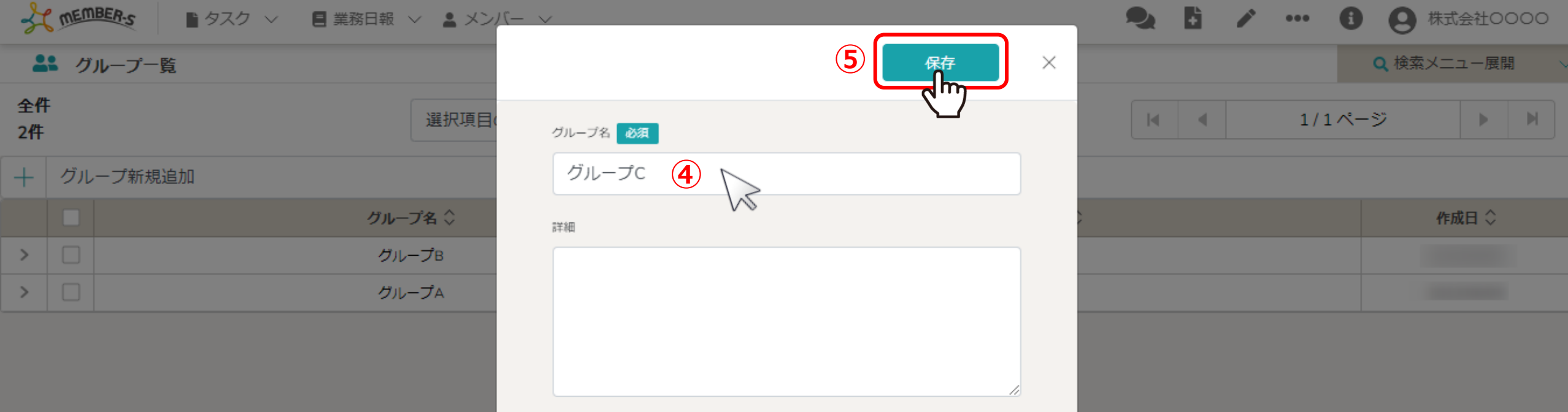

## クリック後、入力画面が表示されますで、④グループ名を入力して⑤「保存」をクリックします。

※詳細欄は任意で入力します。

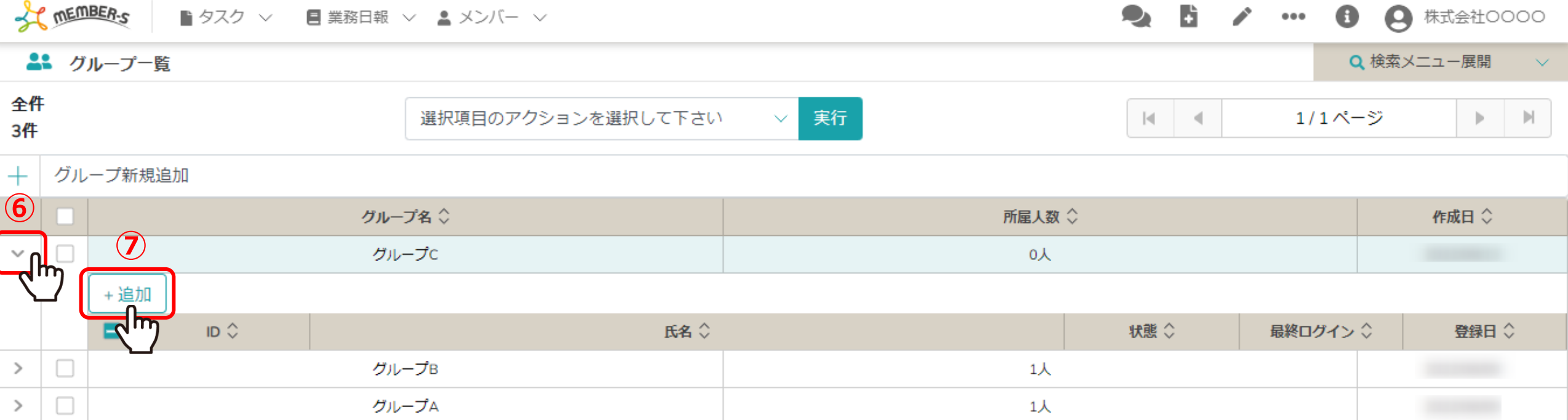

次に、グループに所属するメンバーを設定します。

⑥左の「矢印」マークをクリックしてグループの詳細を開き、⑦「追加」をクリックします。

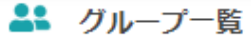

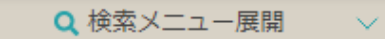

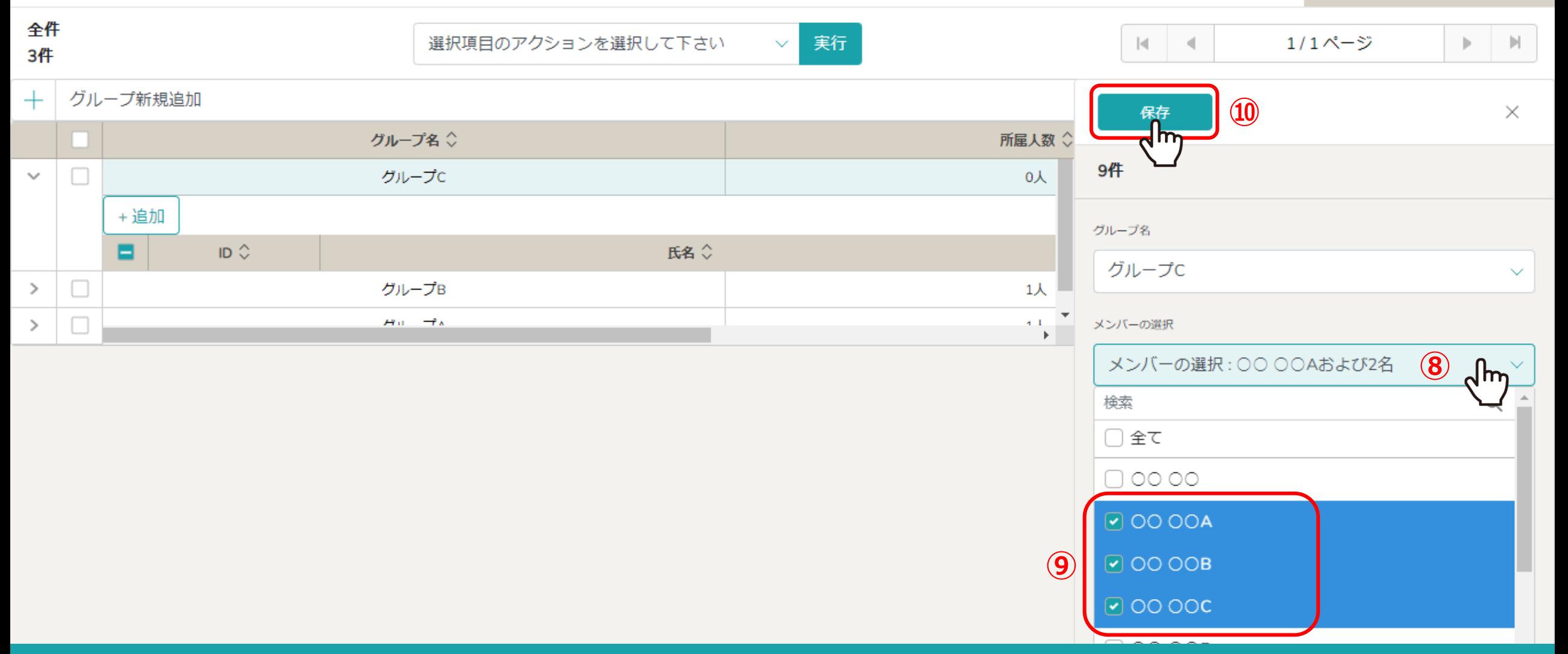

## ⑧右側にサイドメニューが表示されますので、「メンバーの選択」をクリックします。 ⑨追加したいメンバーにチェックを入れ、⑩「保存」をクリックします。

※メンバーは一度に複数人選択することができます。 ※登録済みのメンバーを削除する場合はチェックを外します。 6 million 2000 million 2000 million 2000 million 2000 million 2000 million 2000 m

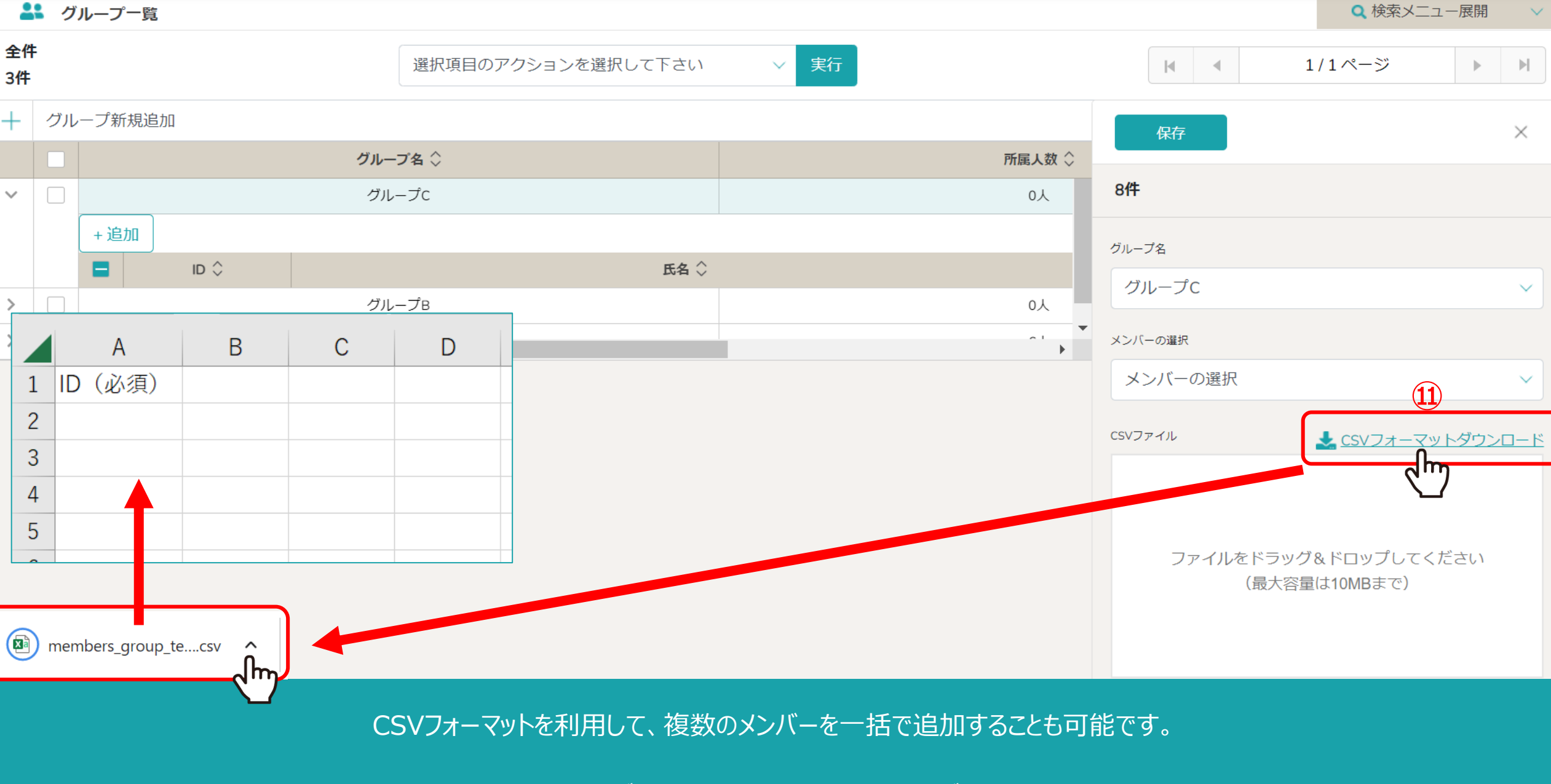

⑪「CSVフォーマットダウンロード」をクリックし、CSVをダウンロードします。 ※「members\_group\_template.csv」がご利用中のPCにダウンロードされます。 <sup>7</sup>

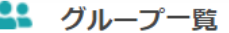

Q 検索メニュー展開  $\checkmark$ 

| 全件<br>3件      |                                     |                                                                  | 選択項目のアクションを選択して下さい                                                                                                   | 実行<br>$\checkmark$ | $ \mathbf{q} \cdot $ = 4.                | $\blacktriangleright$ $\mid$ $\blacktriangleright\mid$<br>1/1ページ               |
|---------------|-------------------------------------|------------------------------------------------------------------|----------------------------------------------------------------------------------------------------|--------------------|------------------------------------------|--------------------------------------------------------------------------------|
| $+$           |                                     | グループ新規追加                                                         |                                                                                                    |                    | 保存                                       | $\times$                                                                       |
|               |                                     |                                                                  | グループ名 ◇                                                                                                    |                    | 所属人数 ◇                                   |                                                                                |
| $\checkmark$  | $\hfill\ensuremath{\square}\xspace$ | グループC                                                            |                                                                                                    |                    | 8件<br>0人                                 |                                                                                |
|               |                                     | +追加<br>в<br>ID $\hat{\heartsuit}$                                | 氏名 ◇                                                                                                    |                    | グループ名                                    |                                                                                |
| $\rightarrow$ | $\hfill\ensuremath{\square}\xspace$ | グループB                                                            |                                                                                                    |                    | グループC<br>0人                              | $\checkmark$                                                                   |
| $\rightarrow$ | $\hfill\ensuremath{\square}\xspace$ | $\mathbf{a}$ $\mathbf{a}$ $\mathbf{a}$ $\mathbf{a}$ $\mathbf{a}$ |                                                                                                    |                    | $\sim$ 1 $-$<br>メンバーの選択<br>$\rightarrow$ |                                                                                |
|               |                                     |                                                                  |                                                                                                    |                    | メンバーの選択                                  | $\checkmark$                                                                   |
|               |                                     | $\mathbf{1}$<br>$\overline{2}$<br>3<br>$\overline{4}$<br>5       | $\mathsf B$<br>$\mathsf{C}$<br>$\overline{A}$<br>ID (必須)<br><b>MB00</b><br><b>MB00</b><br><b>MB00</b><br><b>MB00</b> | $\mathsf{D}$       | CSVファイル                                  | <u>VCSVフォーマットダウンロード</u><br>$\bigcirc$<br>ファイルをドラッグ&ドロップしてください<br>(最大容量は10MBまで) |

⑫IDを登録したCSVファイルをドラック&ドロップします。

※CSVファイルの1行目は変更せず、フォーマットのままご利用ください。 ※10MBまで登録可能です。 8 Page 2012 の Page 2014 の Page 2014 の Page 2014 の Page 2014 の Page 2014 の Page 2014 の Page 2014

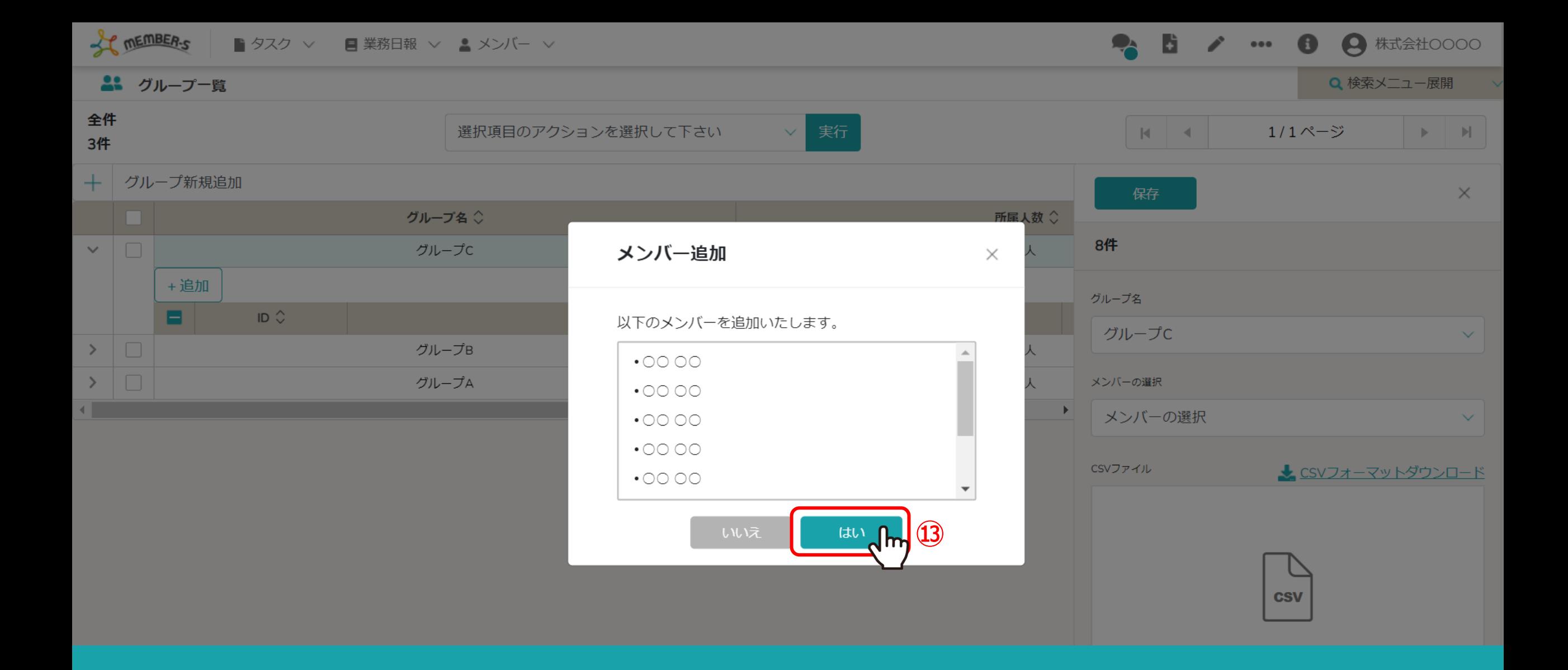

⑬追加するメンバーの確認メッセージが表示されますので、 問題無ければ、「はい」を選択します。

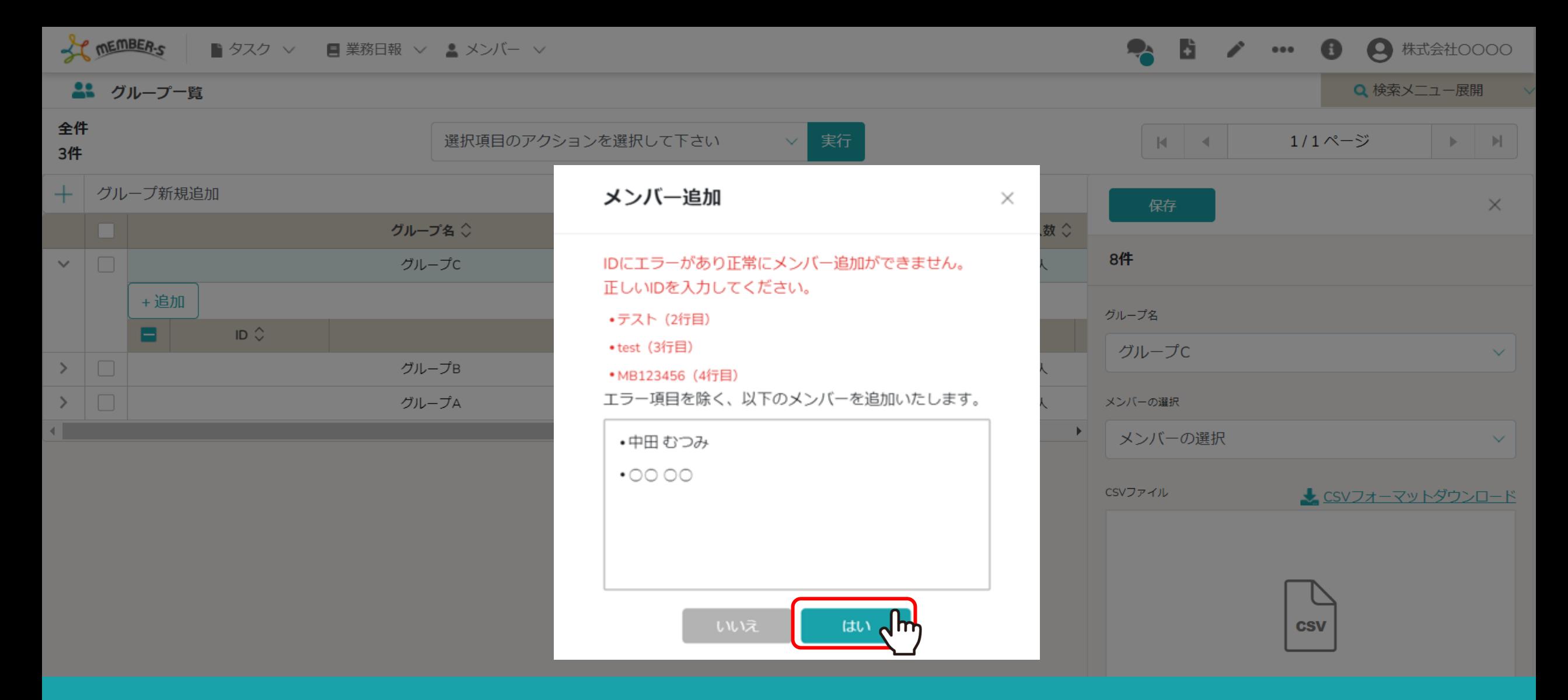

## 【補足】

CSVファイル内に、選択中のクライアントのメンバー一覧に登録されていないIDがある場合や ID以外の文字が入っている場合は、エラーとなり追加出来ません。 エラー以外のメンバーのみ追加する場合は「はい」をクリックします。 インファイン インファイン 2000mg 10

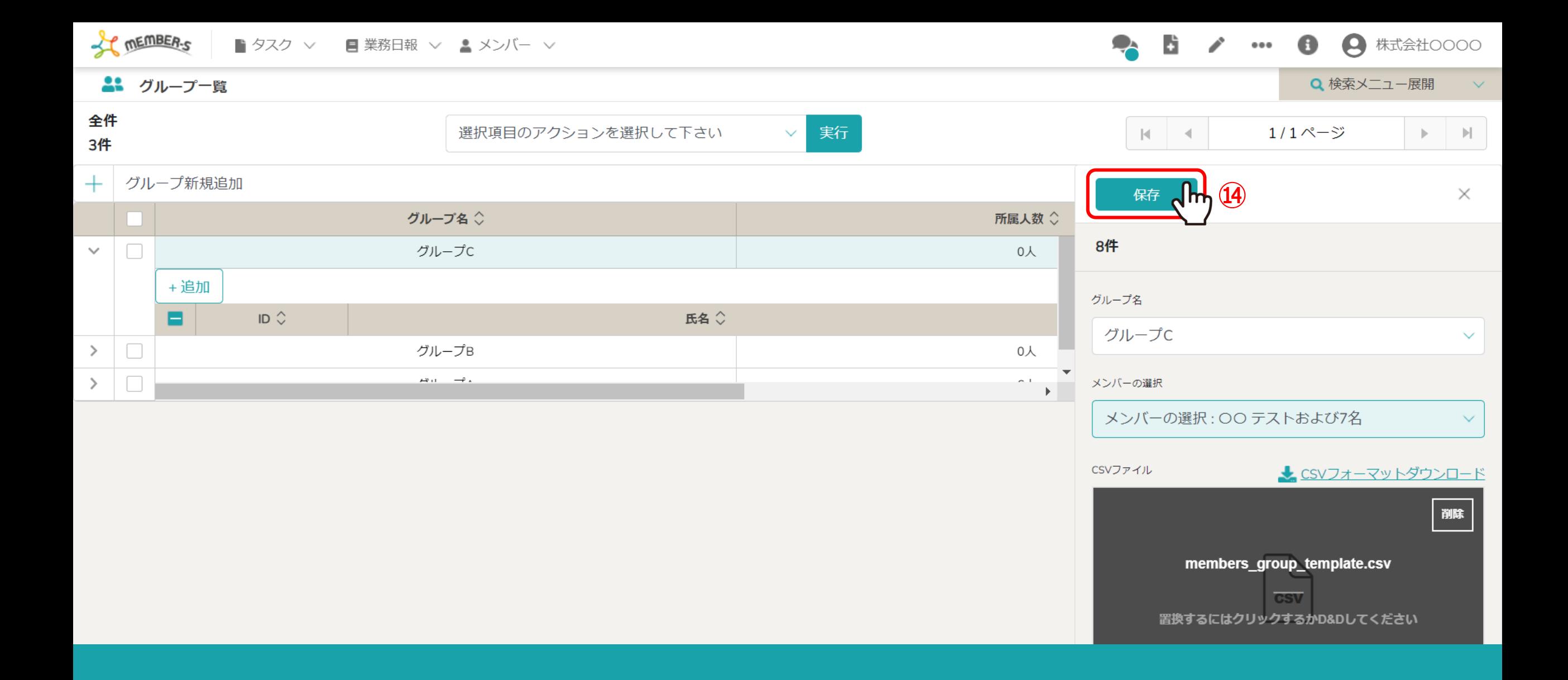

⑭追加・削除するメンバーの選択が完了したら、「保存」をクリックします。

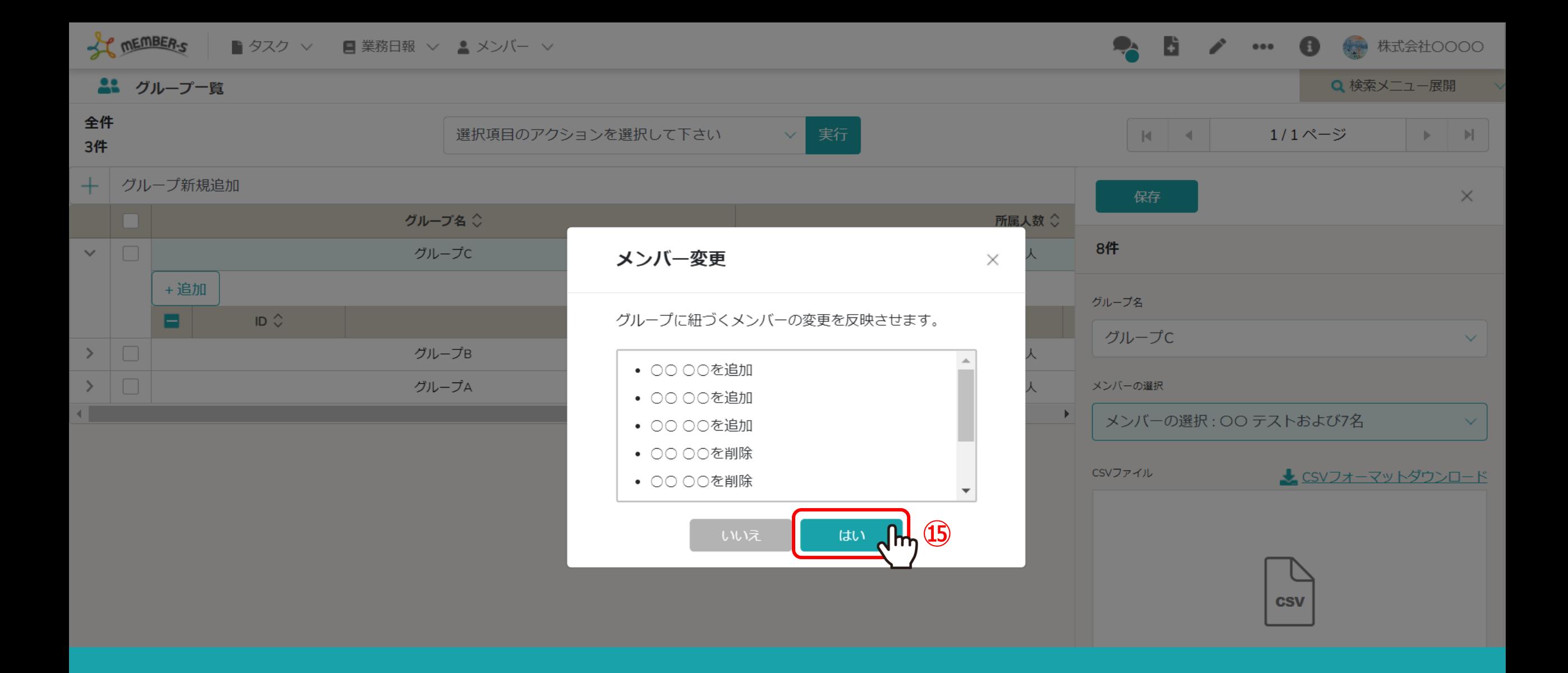

⑮追加するメンバーと、削除するメンバー一覧が表示されますので、 問題無い場合は、「はい」をクリックします。

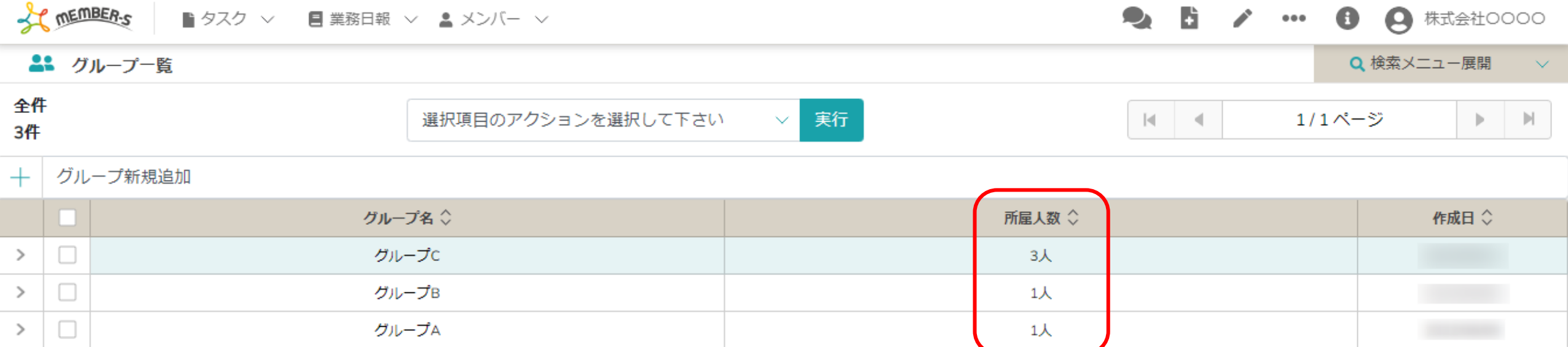

登録が完了すると、グループ一覧の所属人数に反映されます。